4.2. 台風の進路を決める上空の気圧配置[\(Chapter4-2.pdf\)](file:///C:/apache/htdocs/Asanuma2007/Lectures/MI2015/Chapter4-2.pdf)

4.2.1. 2014 年台風 11 号

2014 年 7 月から 8 月に、日本に上陸した台風 11 号の軌跡を図に示す。

2014 年 7 月 28 日にグアム東方海域において発生した熱帯低気圧は、8 月 1 日遅くには 32.7m/s を超え、パラオ付近で台風となった。その後、太平洋高気圧の西端を回るように北上し、 『台風11号は強い勢力を保ったまま、10日午前6時すぎに高知県安芸市付近に上陸した。高知 県内では全域で強い風雨に見舞われ、10日未明のピーク時には7河川で氾濫危険水位を超えた。 高岡郡四万十町の窪川地域では、四万十川支流の吉見川に大量の雨水が流入。茂串町など中心部に あふれ出し、床上、床下合わせて100棟以上が浸水した(高知新聞、2014 年 8 月 11 日)。』

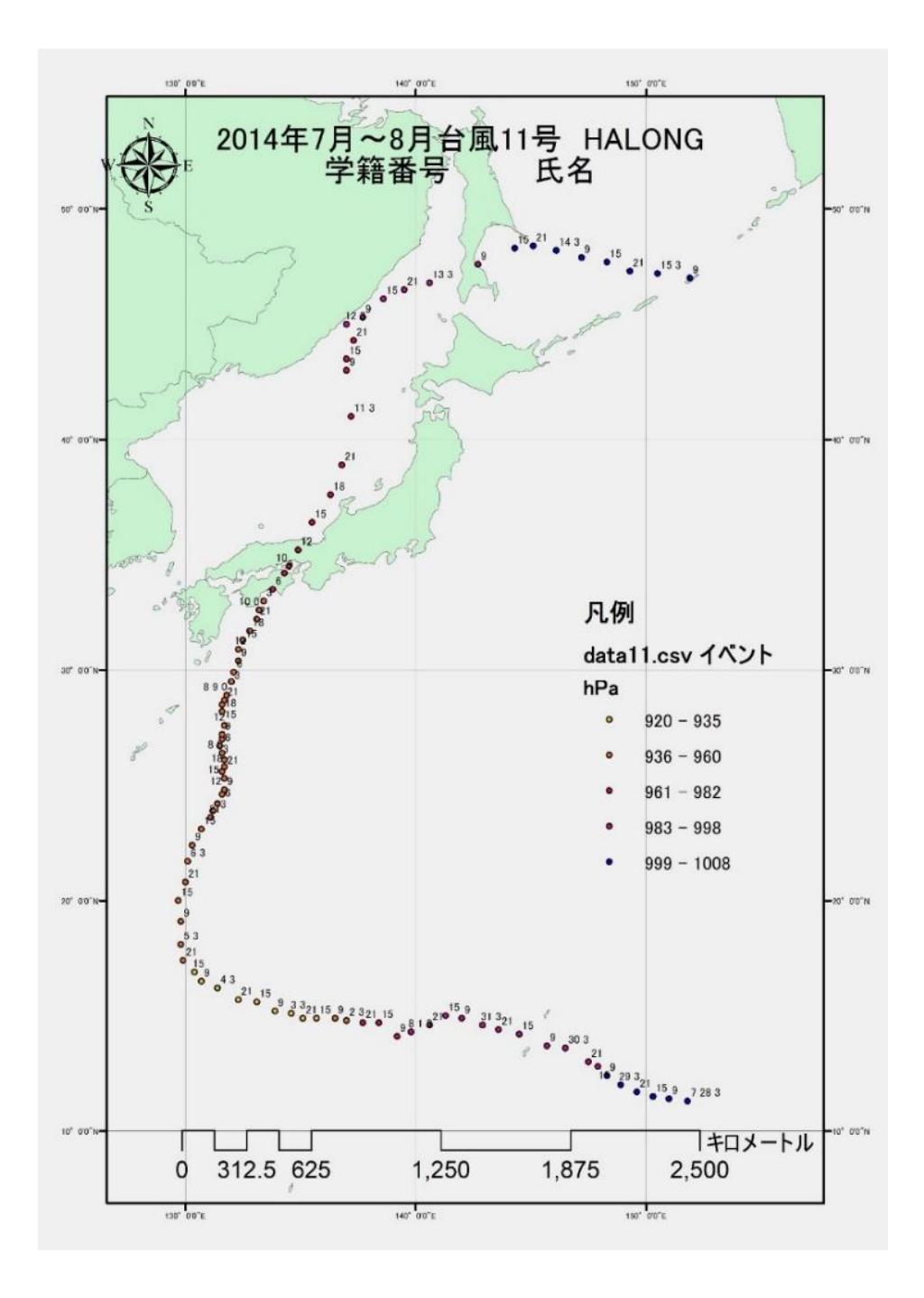

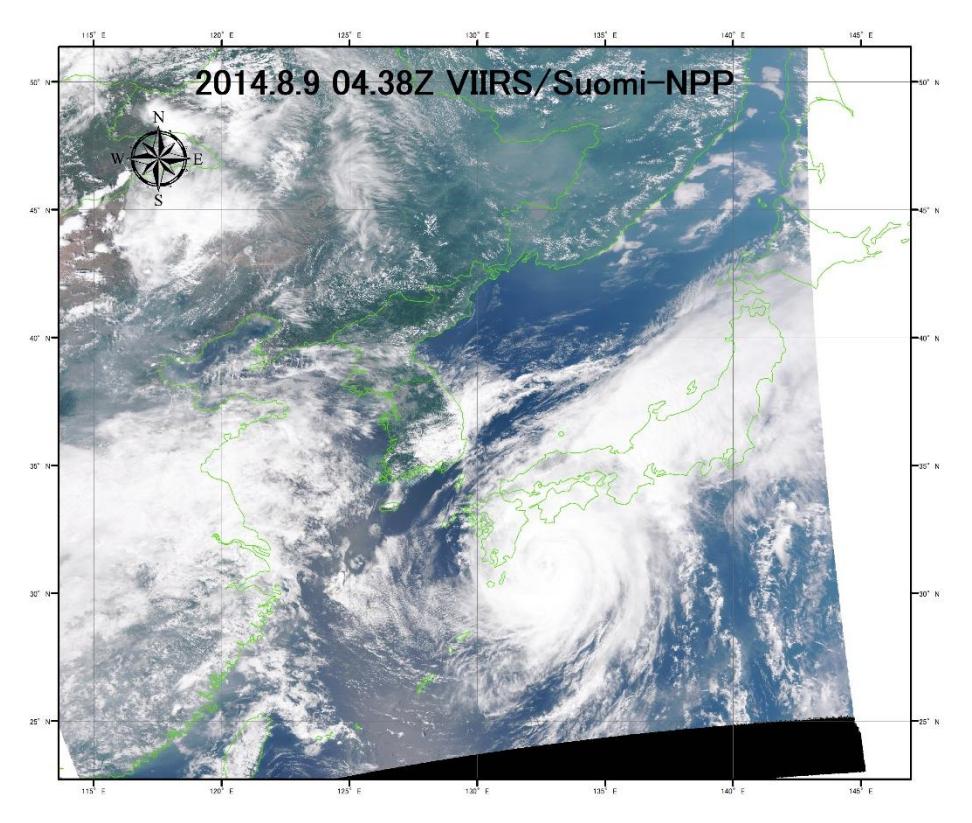

左の図は、2014 年 8 月 9 日 13 時 38 分日 本時 (04:38Z) の VIIRS 搭載 Suomi-NPP により 捉えられた雲の分布図で ある。

下の図は、Suomi-NPP搭載 VIIRS により観 測された 2014 年 8 月 10 日午前 1 時 55 分日 本時の熱赤外画像である。 台風の中心は土佐清水 東方海域にあった。

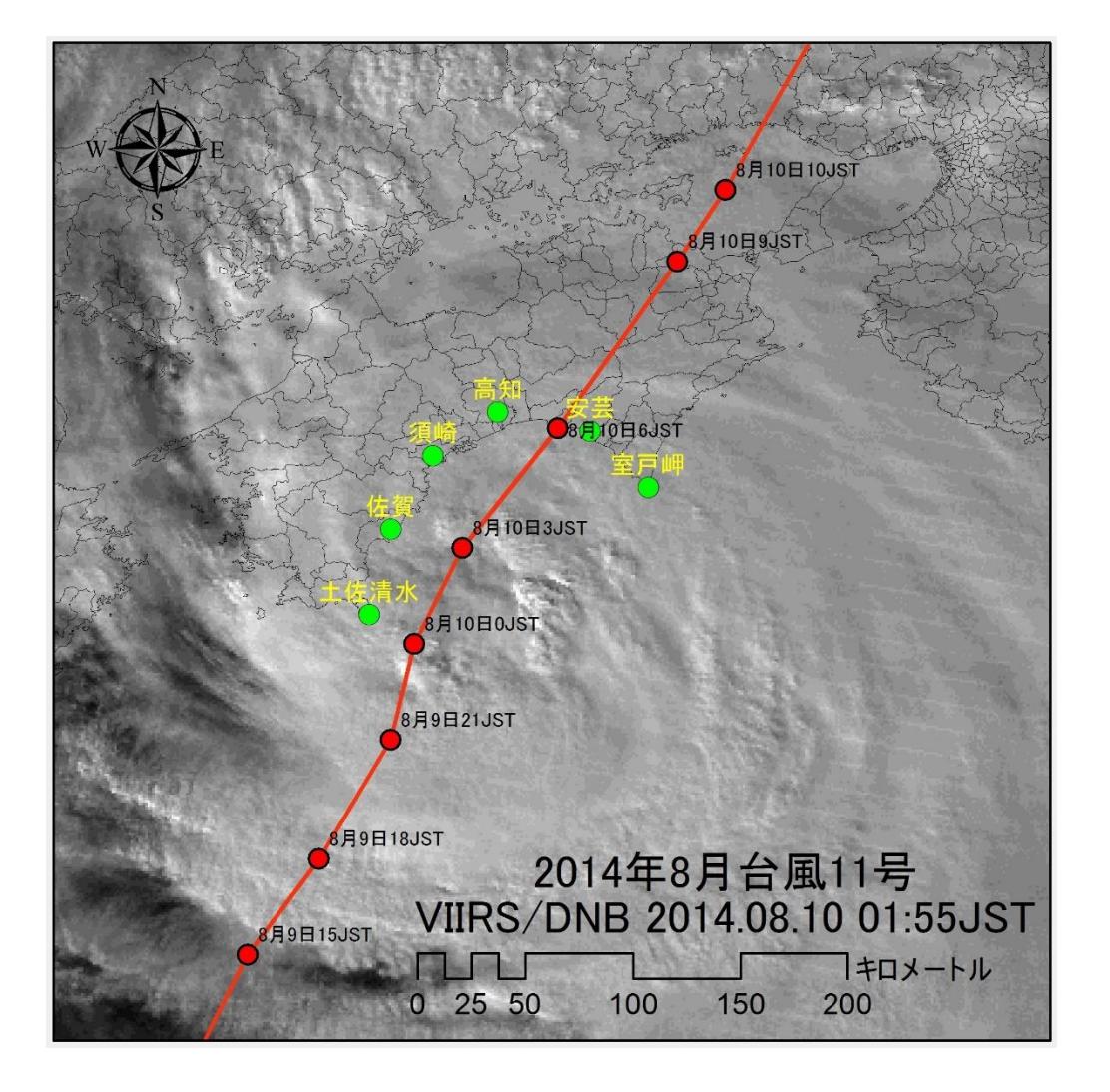

大型の台風11号は10日、四国に上陸して徳島県内を縦断した後、北陸沖の日本海を抜けた。 県内は午前0時ごろから正午ごろまで風速25メートル以上の暴風域に入り、未明から激しい雨が 降り続いた。那賀川の増水により、那賀町鷲敷と阿南市加茂谷の両地区は大規模な浸水被害に見舞 われた。県は約300棟が浸水した那賀町に対し、災害救助法を適用することを決めた(徳島新聞、 2014 年 8 月 11 日)。

### 4.2.2. 熱帯低気圧の発生

2014 年 7 月 28 日03JST、低緯度海域において発生した熱帯低気圧は、東側からの貿易風に 乗って、西方へ流れる。500mb の高層 NOAA/ESRL Physical Sciences Division

天気図に注目すると、太平洋高気圧の等 高度線 5880m が、熱帯低気圧を抑える ように、東シナ海付近まで張り出してい る。

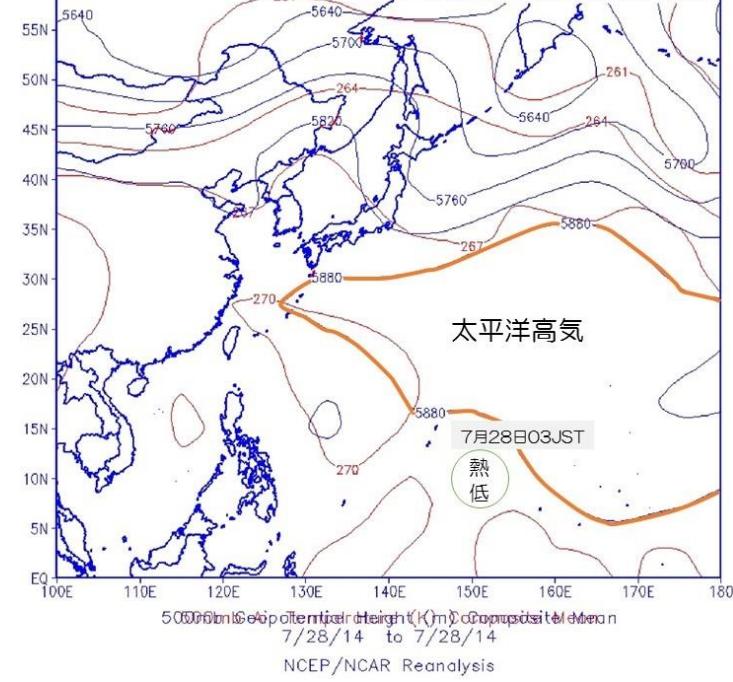

4.2.3. 台風をブロックする太平洋高気圧 500mb の高層天気図を見ると、 5880m の等高度線を勢力範囲とする 太平洋高気圧が、台風 11 号の東側に位 置している。この太平洋高気圧に沿っ て、台風が北上した。

この後、8 月 10 日午前 6 時に、高知 県安芸市に上陸した。8月10日午前11 時に姫路市付近に上陸し、日本海へ出 た。

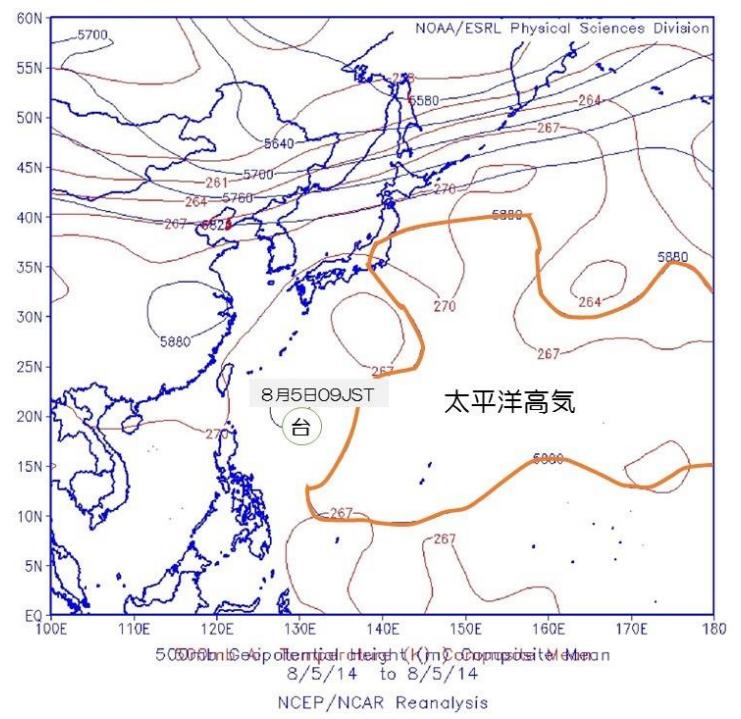

4.2.4. ジェット気流に乗って東方へ移動す る台風

> 2014 年 8 月 12 日の 300mb の高 層天気図に注目すると、中国大陸から、 朝鮮半島を横断し、東北北部から北海道 方面へ、ジェット気流が流れている。

> 台風 11 号は、11 日9時に温帯低気 圧に変わった後、ジェット気流に流さ れ、樺太上空をオホーツク海上へ移動し た。

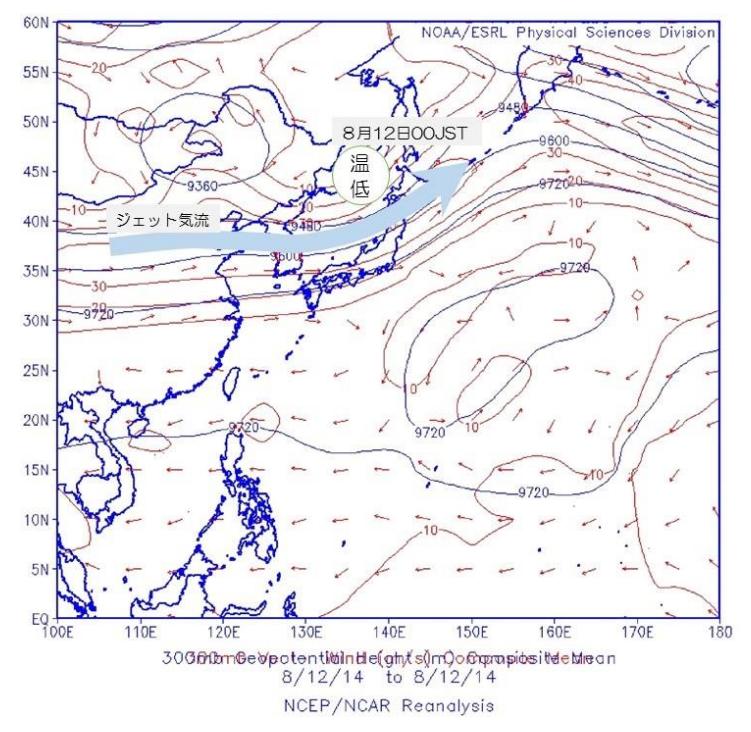

#### 4.2.5. 2018年台風21号

2018年9月に、日本に上陸した台風21 号の軌跡を図に示す。 2018年 8 月 27 日午前 3 時(8 月 26 日 18 時 Z)にグアムのはるか東方海域において発生し た熱帯低気圧は、翌日の 8 月 28 日午前 3 時に風速 18m/s を超え、台風となった。8 月30日 には50m/s を超え、サイパン北部の海上において大型の台風と認識された。

その後、太平洋高気圧の西端を回るように北上し、9 月 4 日には日本へ上陸した。日本経済新聞 によると『強い台風 21 号は 4 日午後、近畿や北陸地方を縦断した。記録的な暴風や高潮となり、 関西国際空港では最大風速 46.5 メートルを観測。自動車メーカーなどが工場の操業を休止するな ど関西地方を中心に企業活動に影響が出た。大阪湾ではタンカーが関西国際空港連絡橋に衝突し、 関空は閉鎖。5 日中の空港再開はないという。大手航空会社では 5 日の関空発着便の国内、国際線 とも全便の欠航を決めるなど都市機能がマヒしている。(日本経済新聞 2018 年 9 月 4 日)』

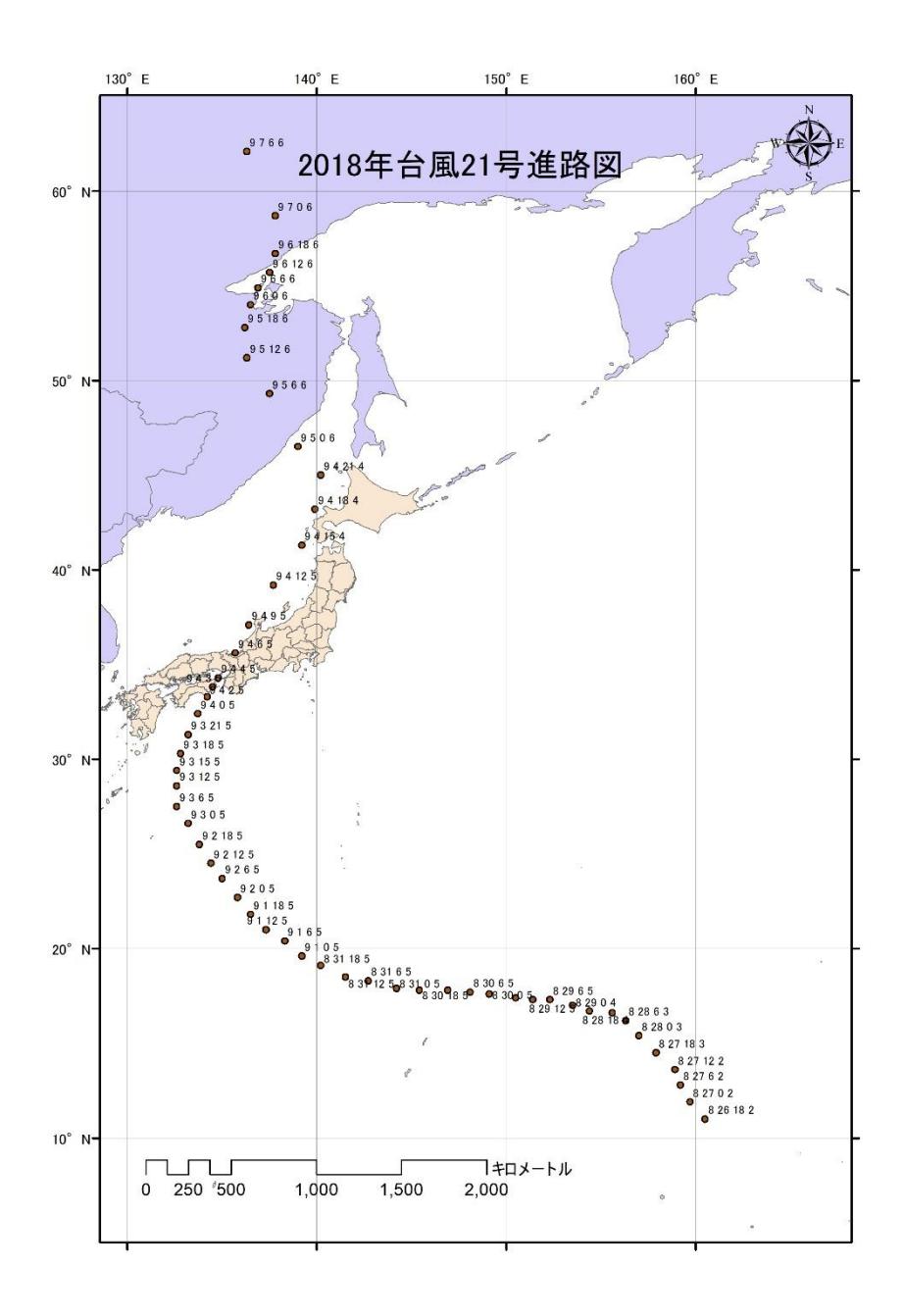

## 毎時潮位グラフ 2018年9月 大阪

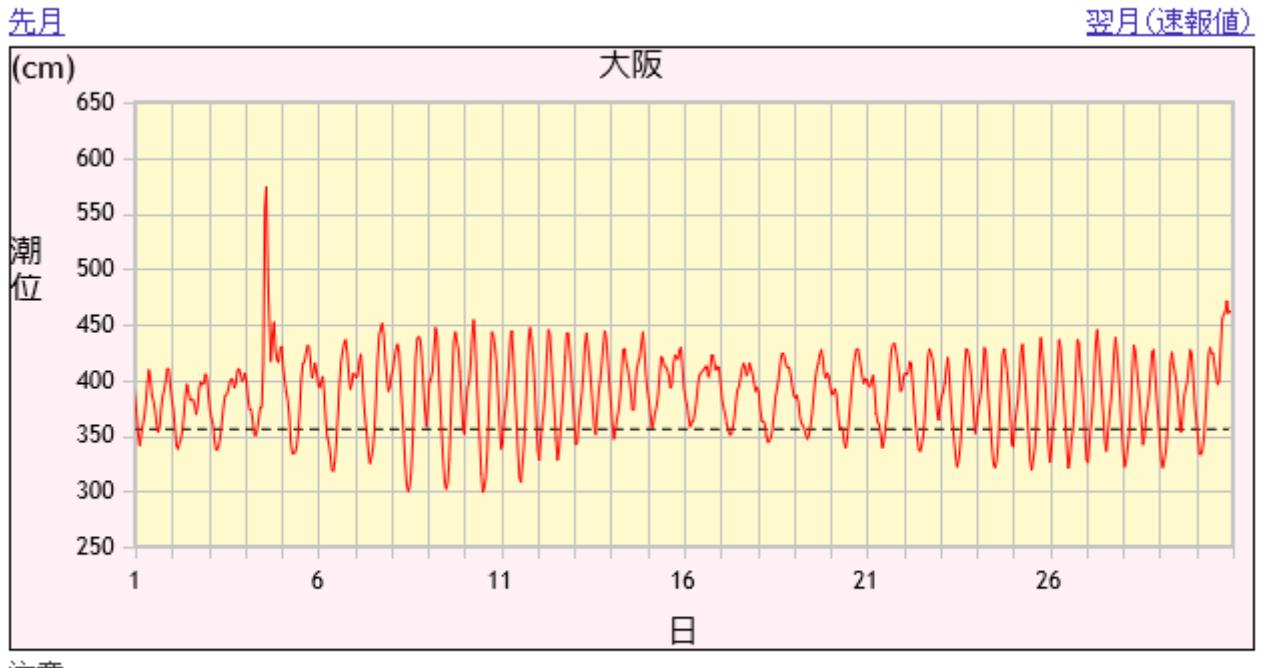

注意

。<br>「グラフの縦軸は潮位、横軸は日付を示しています。<br>「毎時潮位は<mark>観測基準面上</mark>の値で表示しています。

l,

l, 図中の点線は標高の基準です。

この図は、気象庁による大阪の観測潮位の分布図である。台風が通過した 2018 年 9 月 4 日 14 時ごろに2mを超える高潮となっている。関西空港では、高潮により滑走路が水につかり、機 能を停止した。

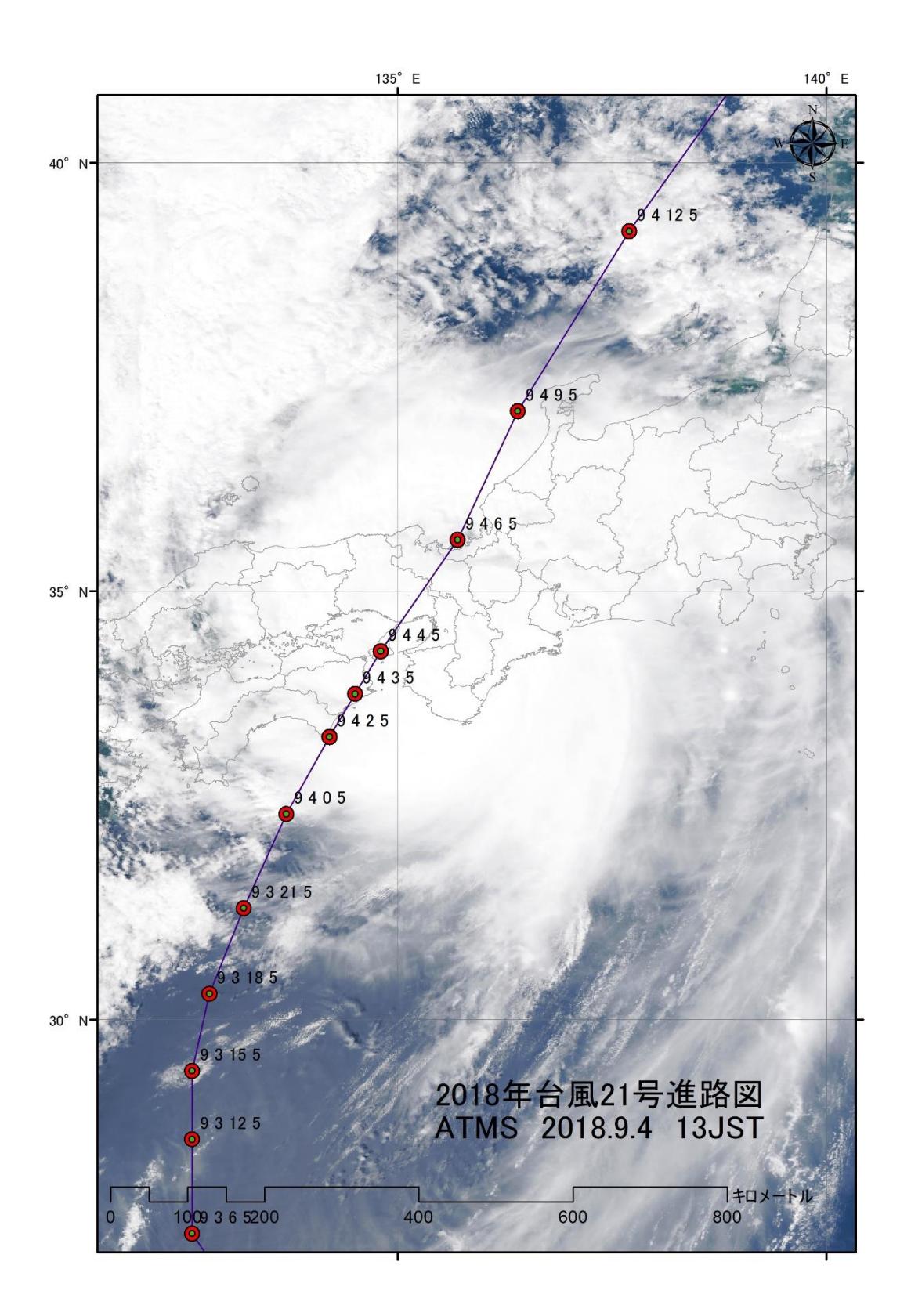

この図は、2018 年 9 月 4 日 13 時日本時に、JPSS-1 搭載の VIIRS により観測された雲の 分布図である。台風 21 号は 4 日正午ごろに徳島県南部に上陸した後、午後 2 時ごろに神戸市付近 に再上陸した。衛星により観測されたこの時間帯に、南東方向からの強風による高潮のため、関空 が水浸しになった。また、タンカーが走錨により流され、連絡橋に衝突した。

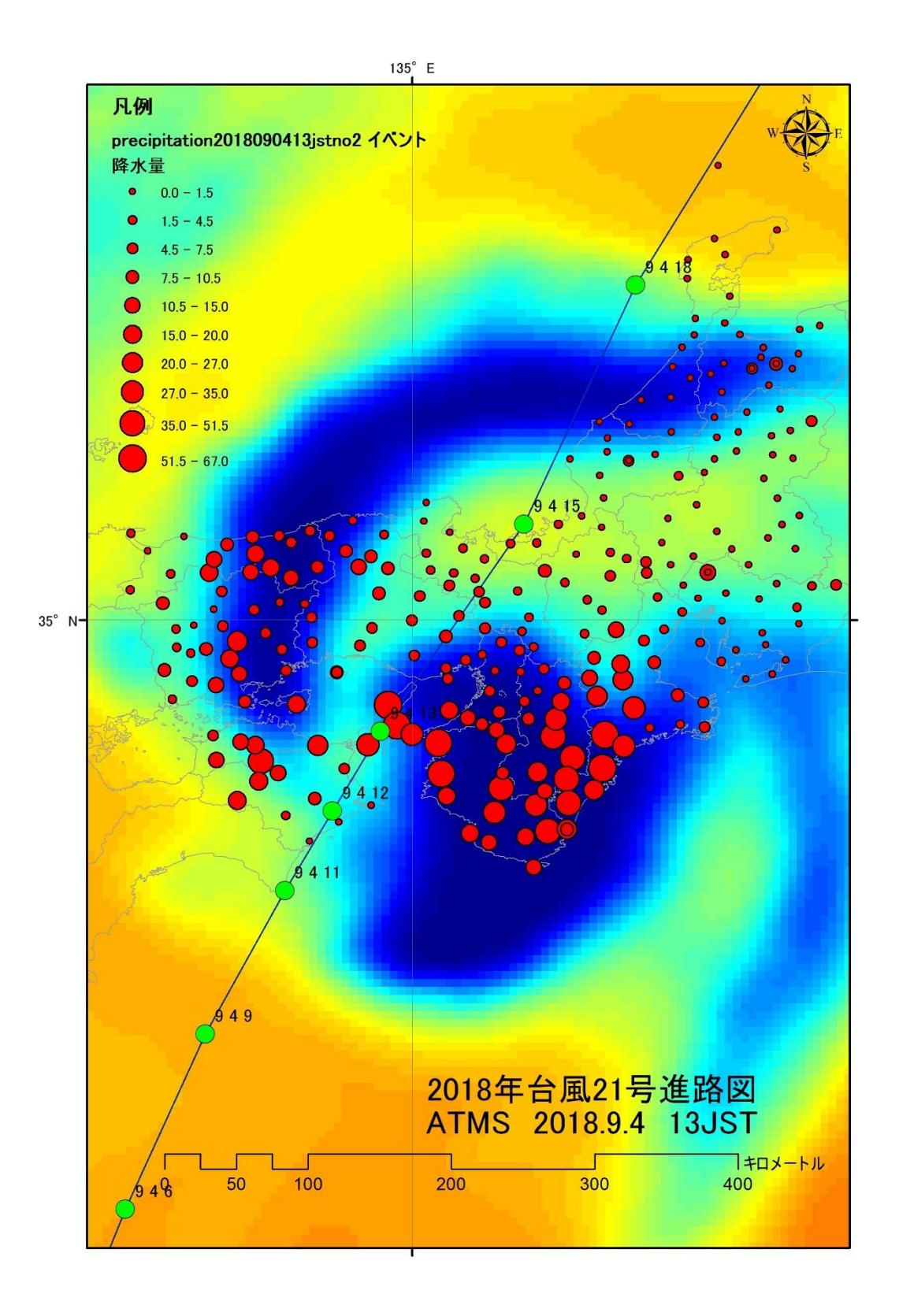

この図は、JPSS-1 搭載のマイクロ波放射計 ATMS の CH18(183.3GHz)により観測され た輝度温度分布図に、アメダスによる 12 時から 13 時までの 1 時間の降水量(mm/h)を合わせて 示した図である。ATMS のこの周波数帯では、降雨帯の分布を知ることができ、アメダスの降水 量と強い関係が分かる。

課題10 台風の進路を可視化しよう。

① 準備作業

Web サイトから「2018台風21」及び「低解像度国境シェープファイル」のデータを、D¥TEMP へコピーする。また、このフォルダへ解凍する。table2018No21.csv は、気象庁の台風情報の CSV ファイルから台風 21 号の部分を抽出したファイルである。

台風 21 号が熱帯低気圧として発生したところから記録されている。

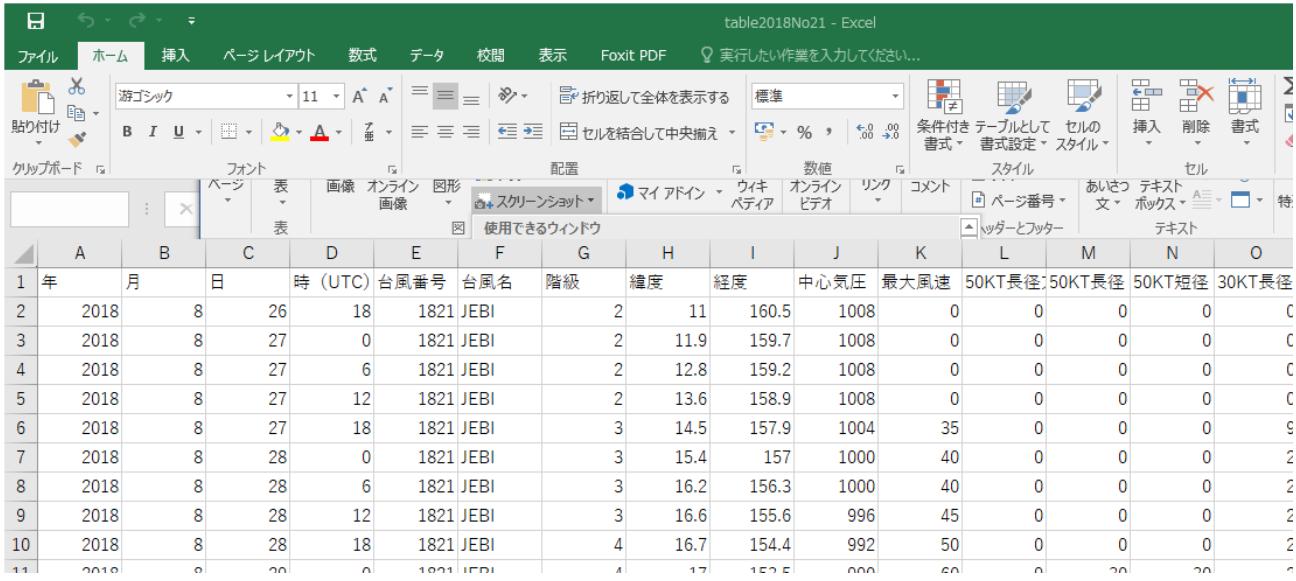

ArcMAP の CSV を読み込む機能を利用する。

② ArcMAP による世界 08984 地図の表示 ArcMAP を立ち上げ、 country.shp を追加 する。

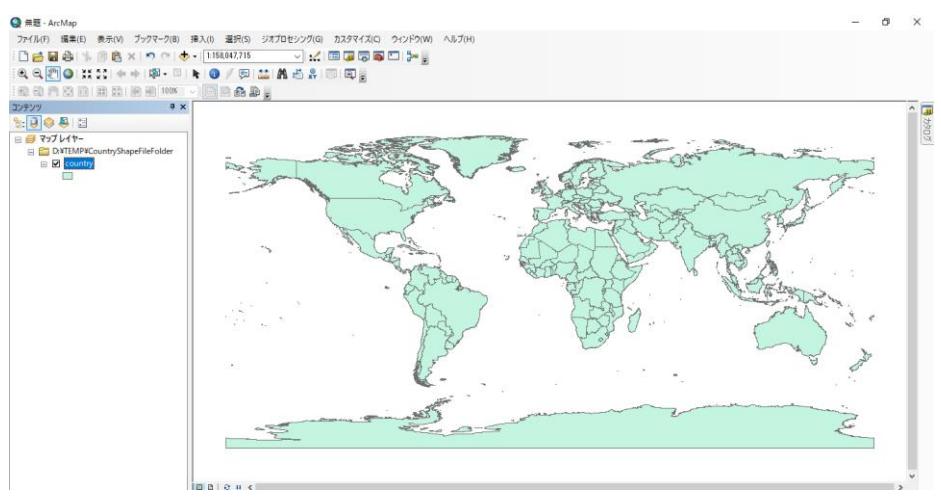

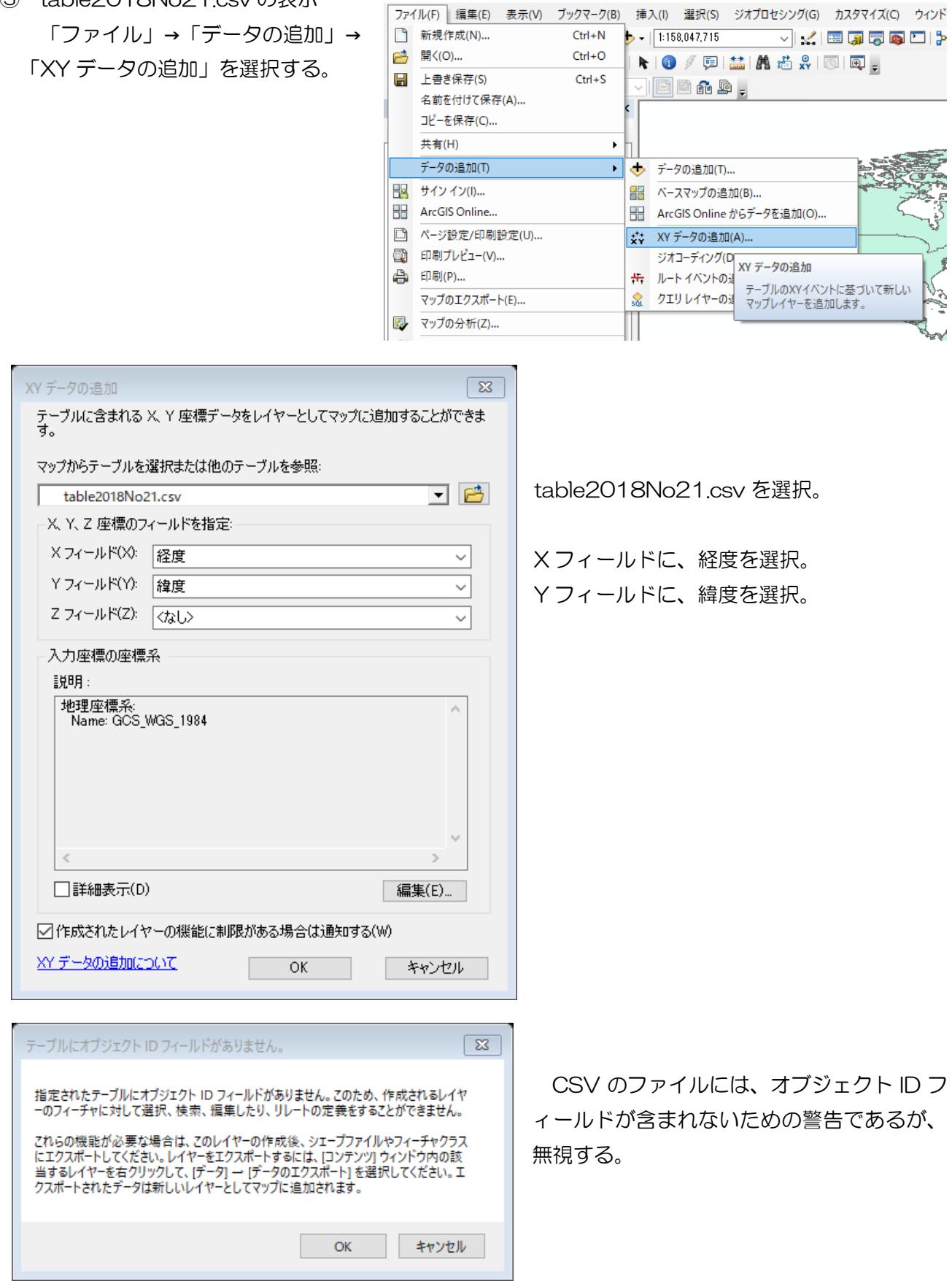

● 無題 - ArcMap

③ table2018No21.csv の表示

④ 全体図の作成

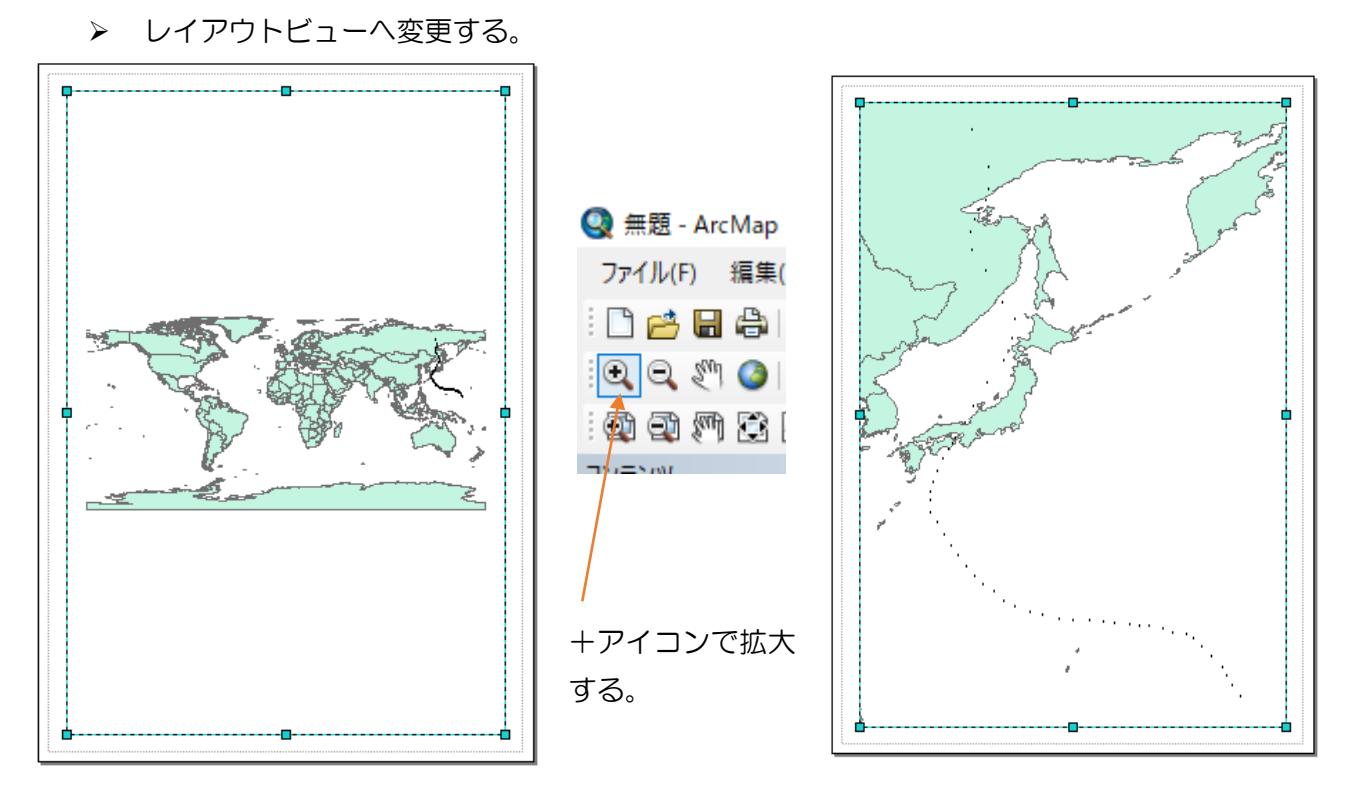

▶ アイコンのサイズ変更

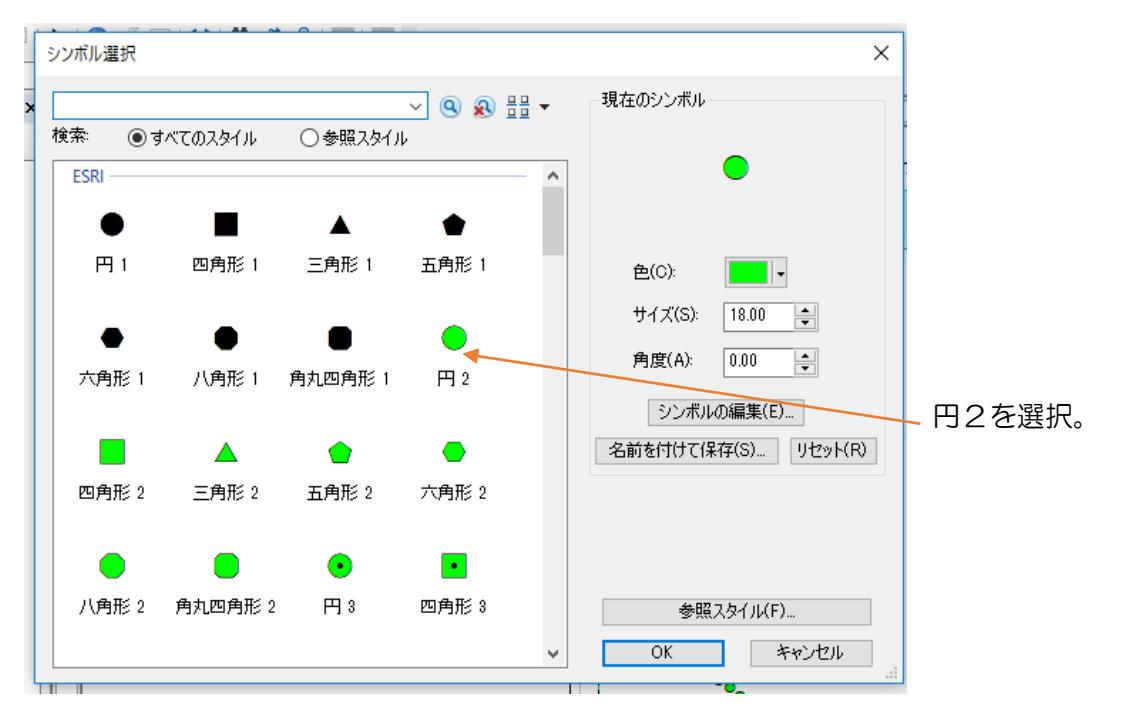

# ラベルの表示

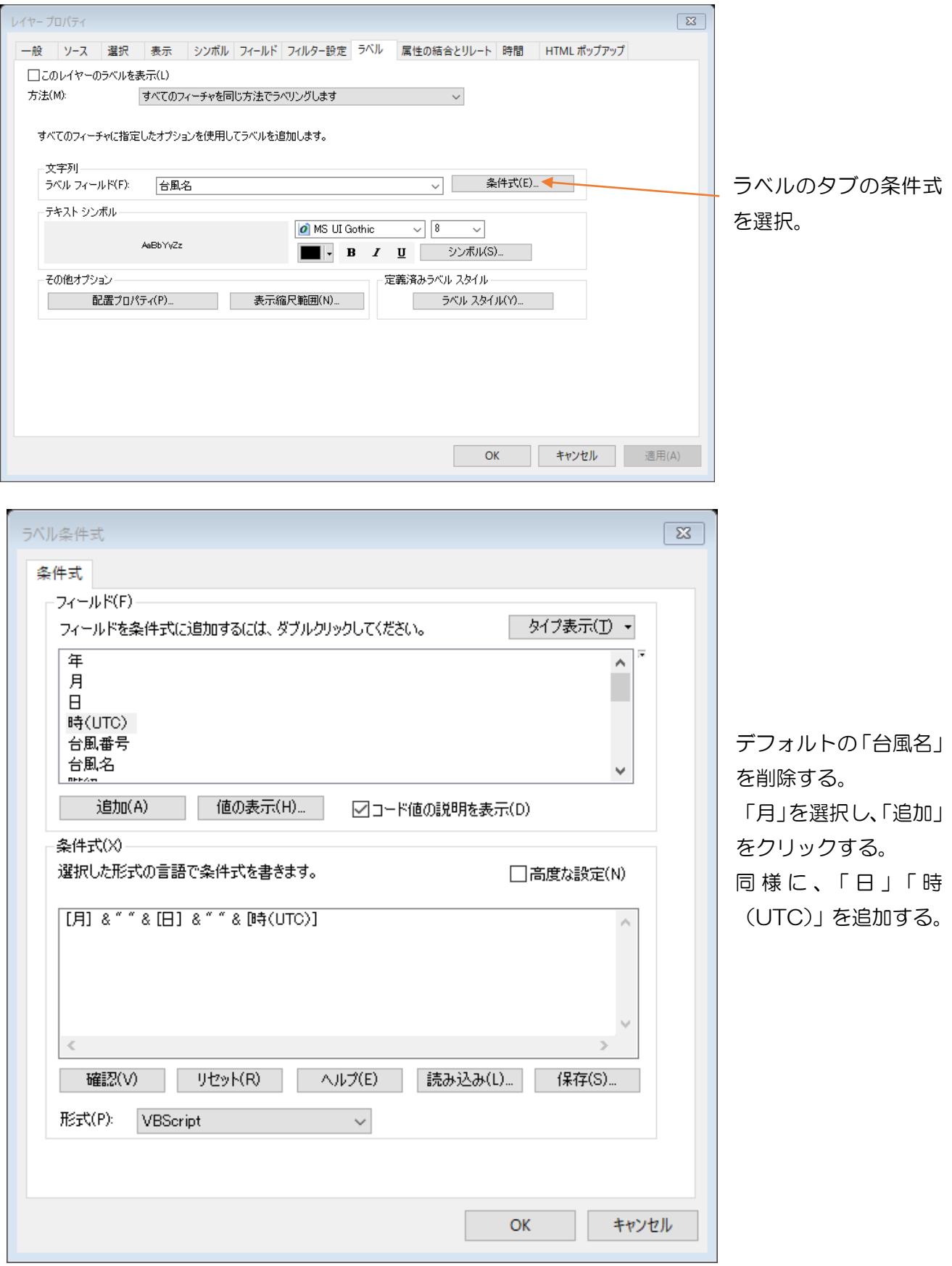

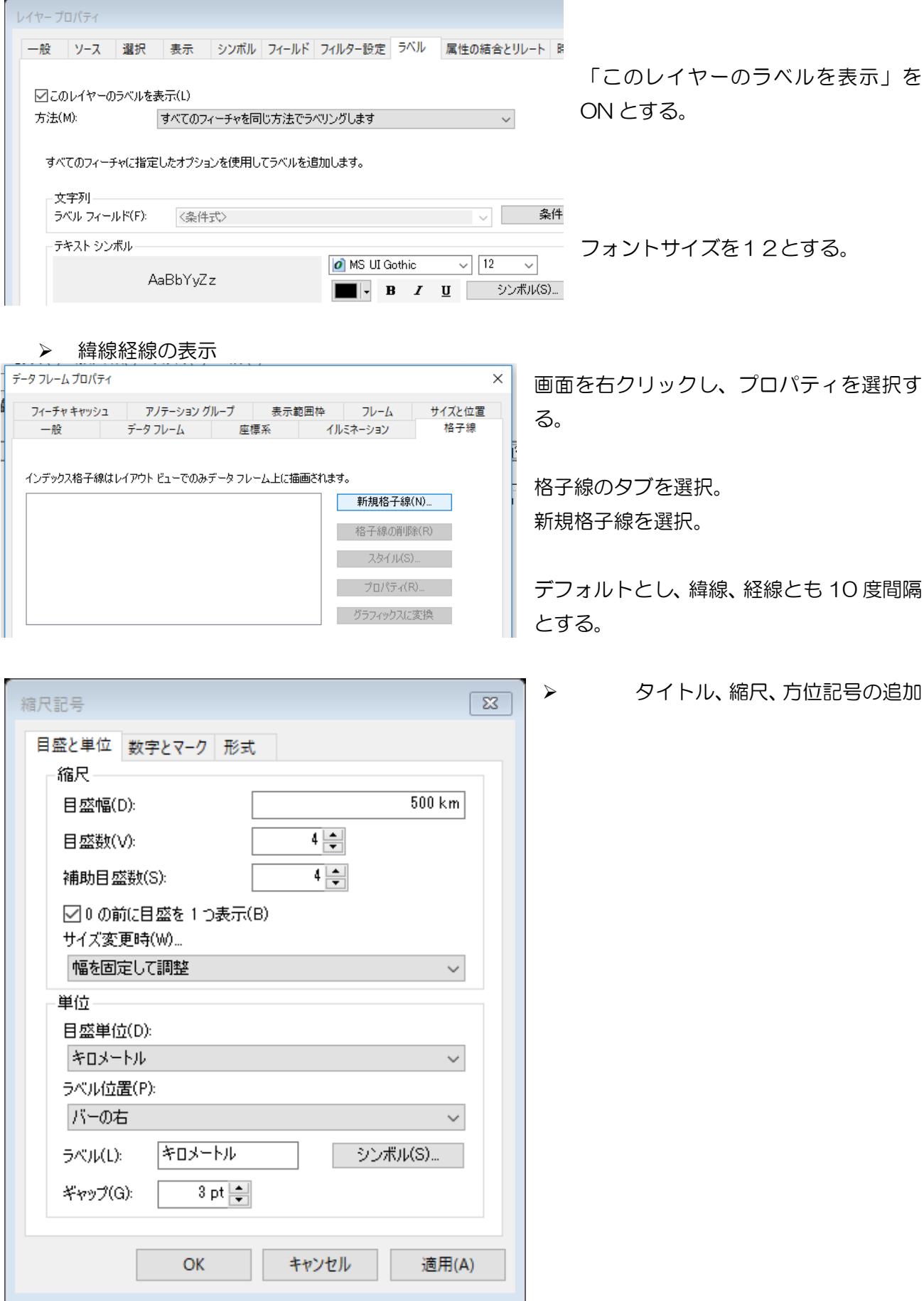

### 課題10 台風の進路 きょうしょう インスコン ウィング 学籍番号 氏名

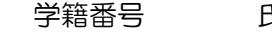

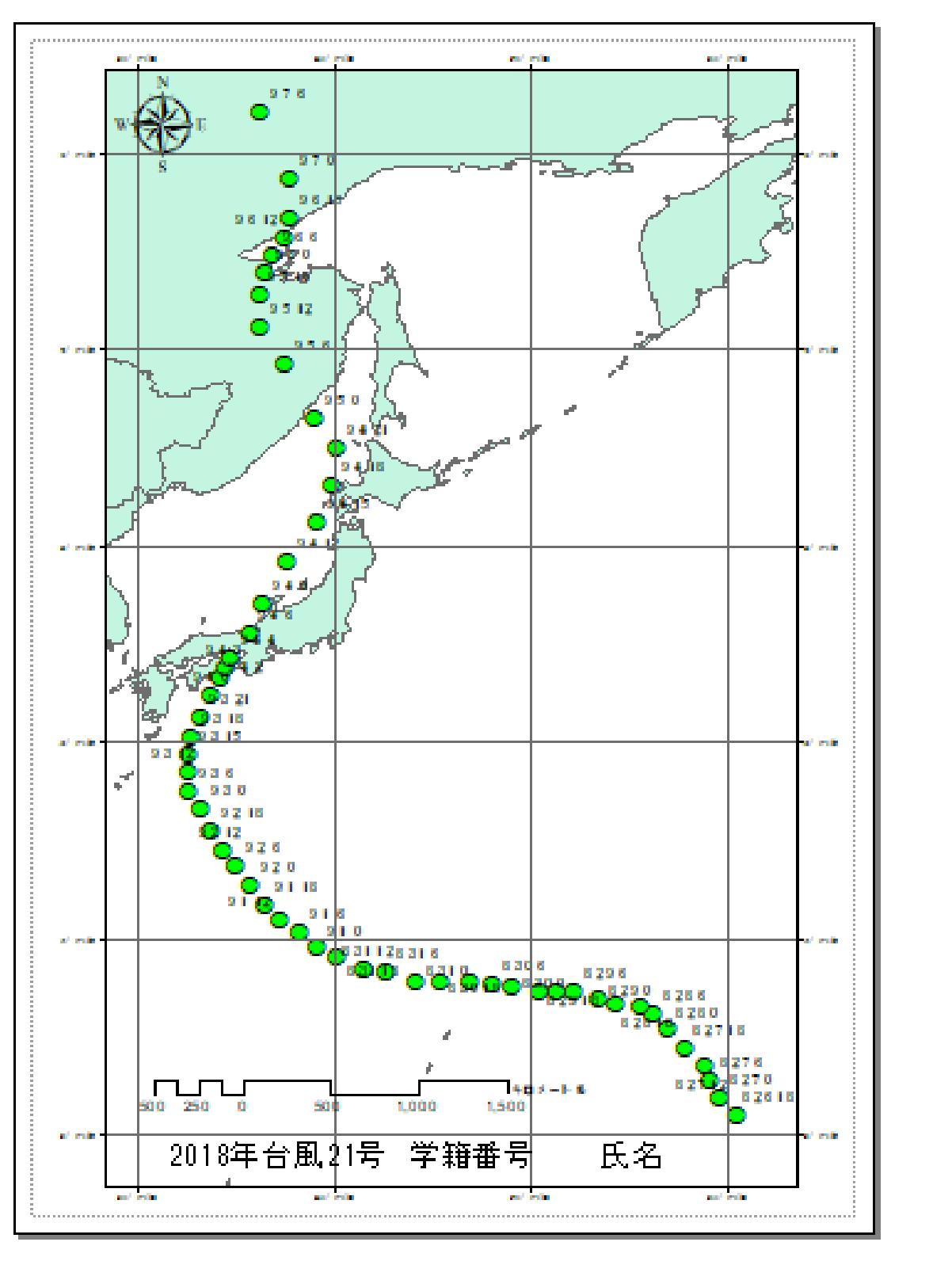

2018 年 9 月 4 日午後、強い台風 21 号は近畿や北陸地方を縦断した。記録的な① となり、 関西空港の滑走路、空港施設の一部が浸水した。さらに、② が関西国際空港③ に衝 突し、関空は一時閉鎖された。

課題10(旧課題) 台風の進路を可視化しよう。

① 準備作業

教材フォルダから「2014 台風 11」をフォルダ単位で、D:¥TEMP へコピーする。

T1411.pdf

気象庁は、日本周辺の台風につい 2014年台風第11号 HALONG (1411) て、リアルタイムで位置情報を WEB で公開している。台風通過後、 台風の位置を解析し、位置表として WEB に示される。この T1411.pdf は、気象庁のサイトからダウンロー ドした PDF ファイルである。

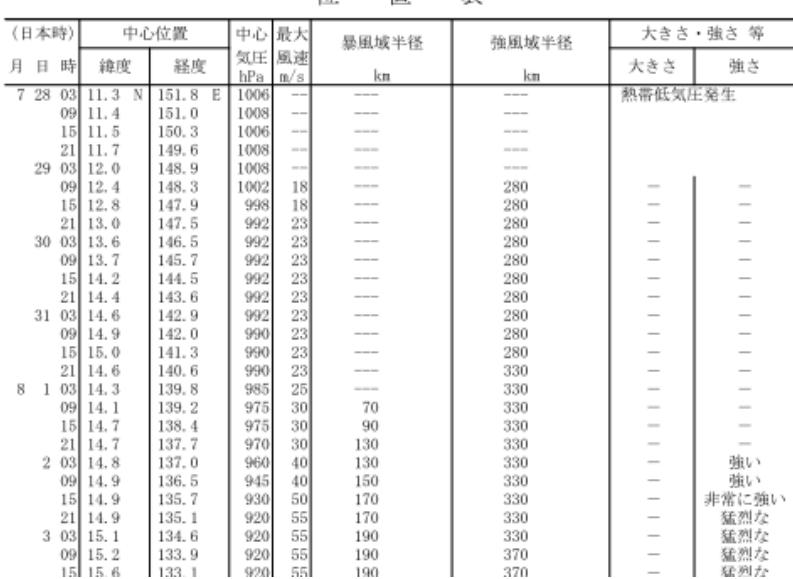

墨

韦

莅

② エクセルファイルの利用

PDF からテキスト情報として抽出し、エクセルファイルとして利用可能である。 ここでは、T1411.xlsx のエクセルファイルを用意した。 ArcMAP においてエクセルファイルを利用するためには、

- ・ ArcMAP のエクセルファイル変換機能を利用する方法
- ・ CSV(カンマ・セパレーティド・バリアブル)ファイルとし利用する方法

がある。前者の機能が時として問題を起こすため、後者の CSV ファイルの利用とする。

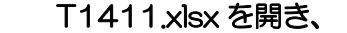

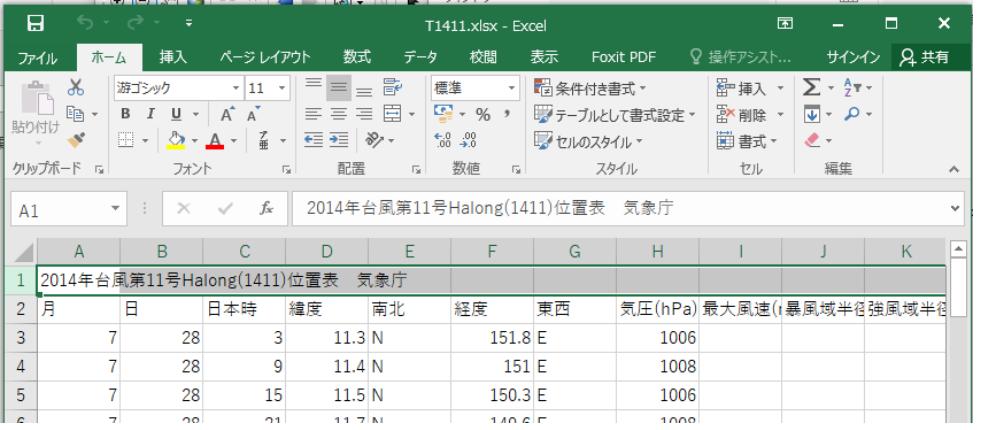

・一行目を削除し、

・T1411.csv として保 存する。

119

③ ArcMAP により、台風経路を表示する。

(ア)ArcMAP の立上げ 新規のファイルとして立ち上げる

(イ)世界地図の挿入

country.shp を追加する。

- $612$ 選択(s) 5オカセシグ(d) カスタマイズ(c) 2012年 ArcMap<br>10.000 - 「以 団 国 局 国 ロ ラー s エアイド)<br>- 「国 語 人 音 音 (d) 国 <sub>国</sub> - 5オルカレンズ(g) -<br>「画 趣 <sub>美</sub> ·※123184×91回回記載<br>『イベイスは毎回の· Delettion X <mark>の</mark><br>電気<mark>の</mark> H II ホル  $\ddot{\bullet}$  $1948$
- (ウ)CSV ファイルの追加 「ファイル」→「データの追加」→

「XY データの追加」を選択する。

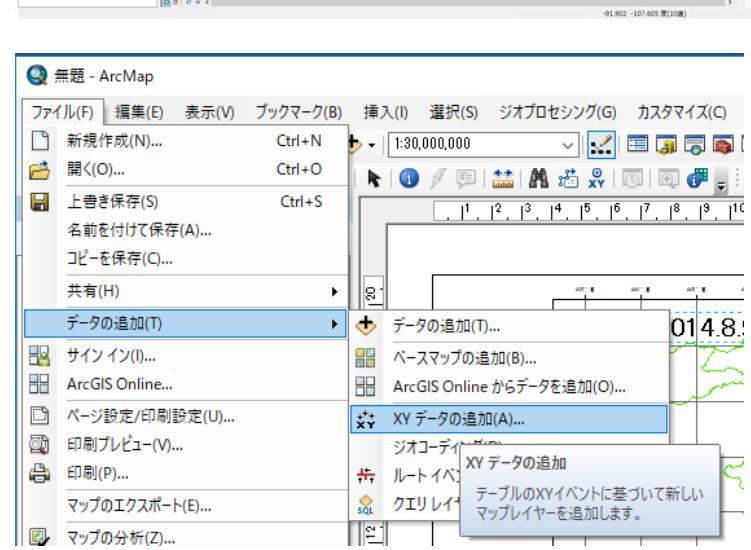

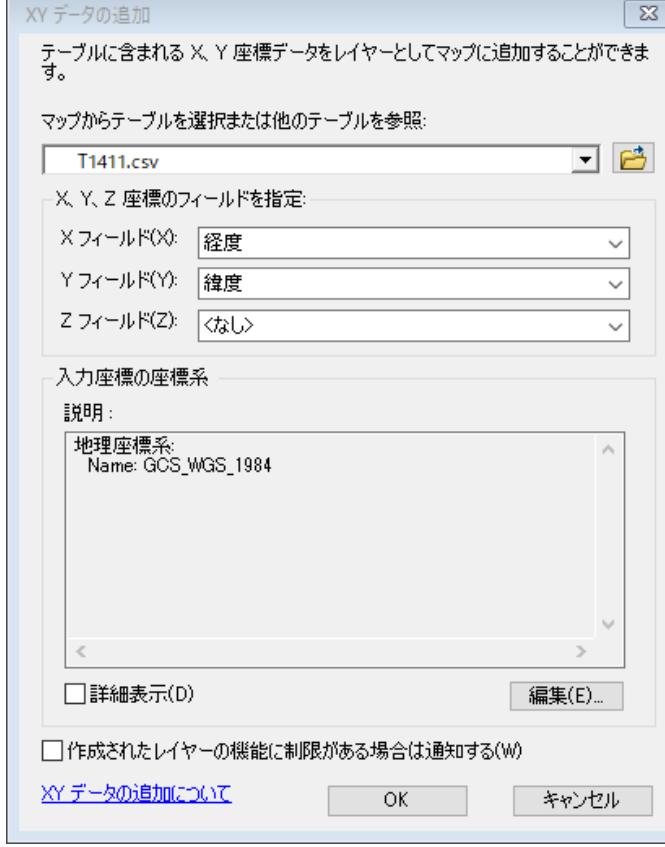

T1411.csv を選択し、 X フィールドに、経度を Y フィールドに、緯度を指定する。

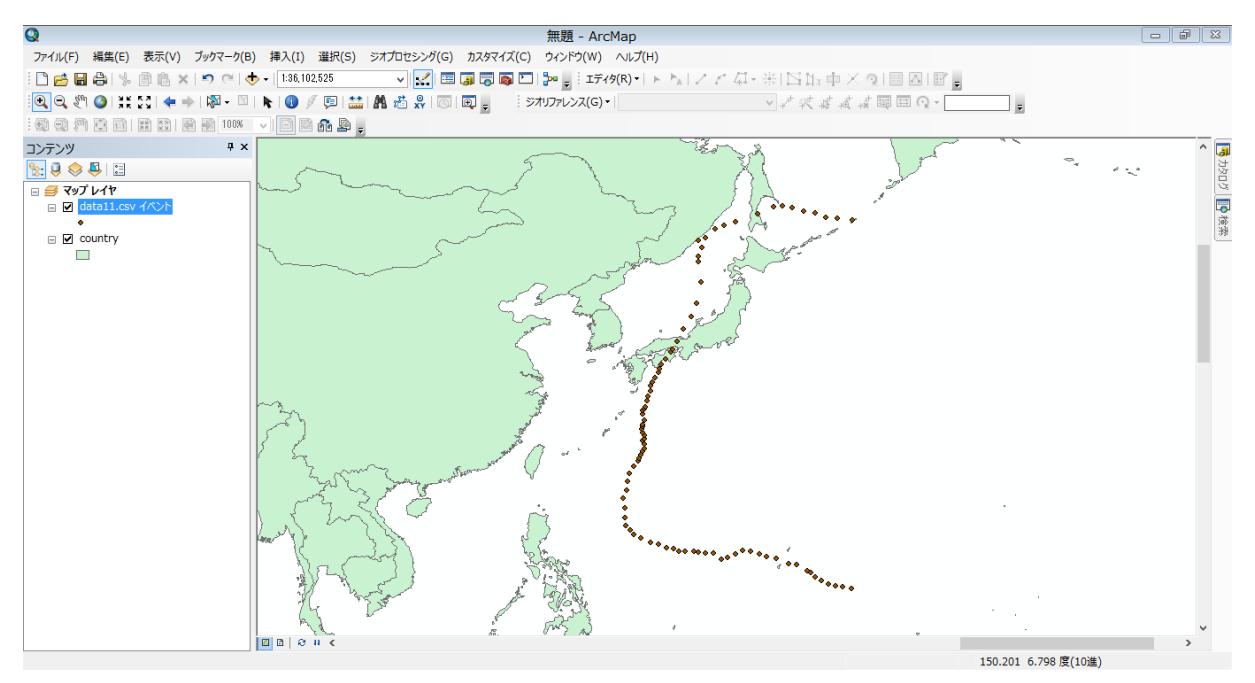

(エ)気圧に応じたシンボルの変更

 数値分類から等級色を選択し、フィールドの値を「気圧(hPa)」とする。カラーバーは気圧の低 くなるほど危険を示す赤色とする。

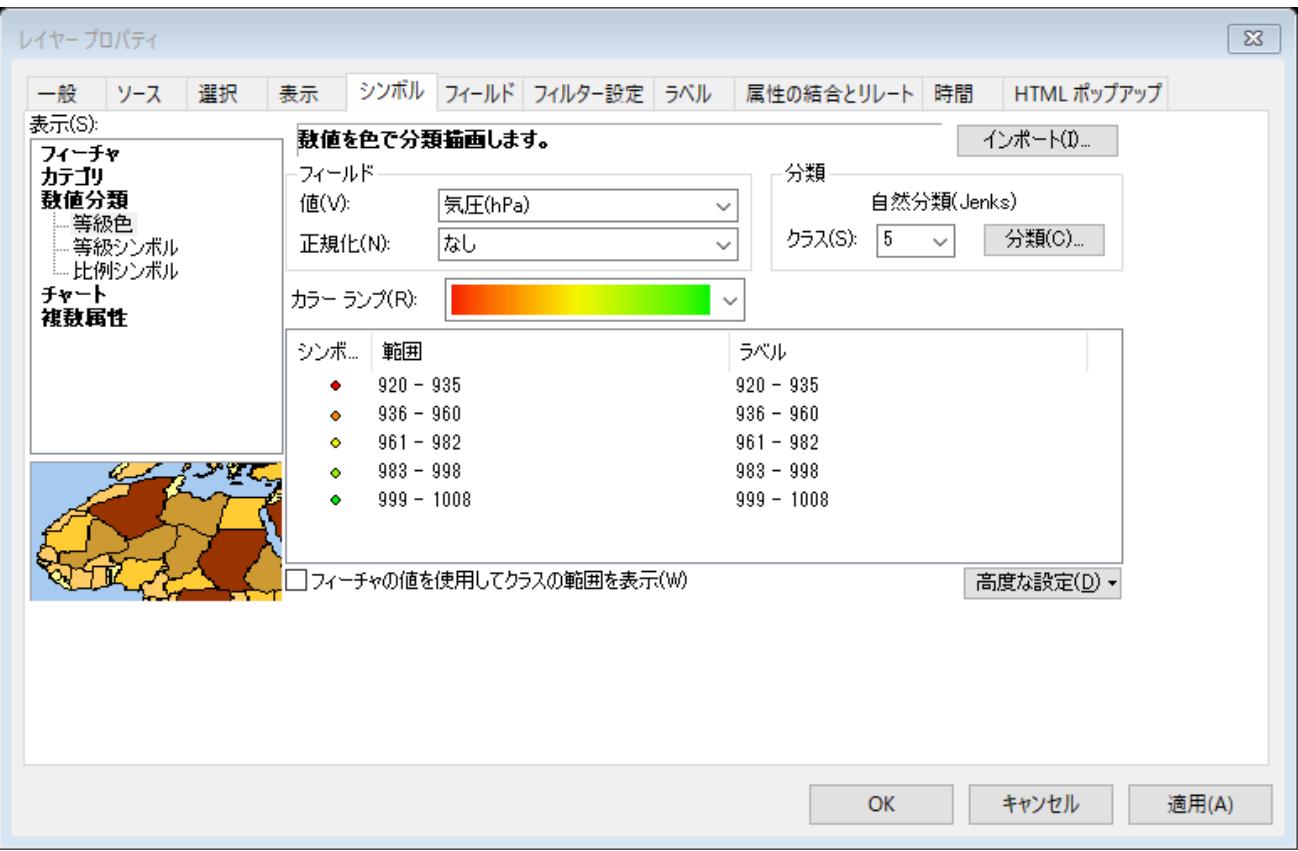

# (カ)日付時刻のラベル追加

「☑このレイヤーのラベルを表示」のチェックボックスを ON とすること。

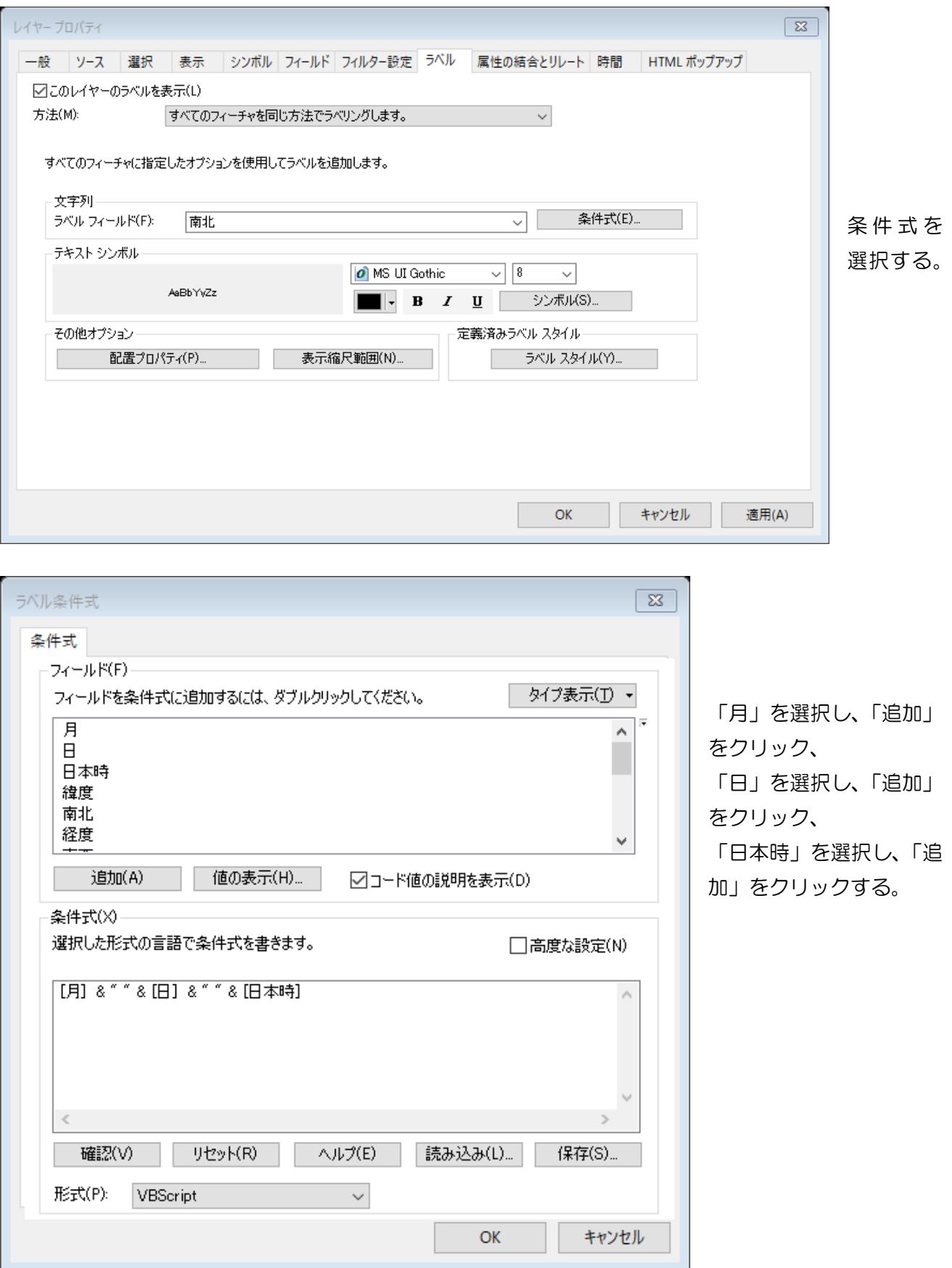

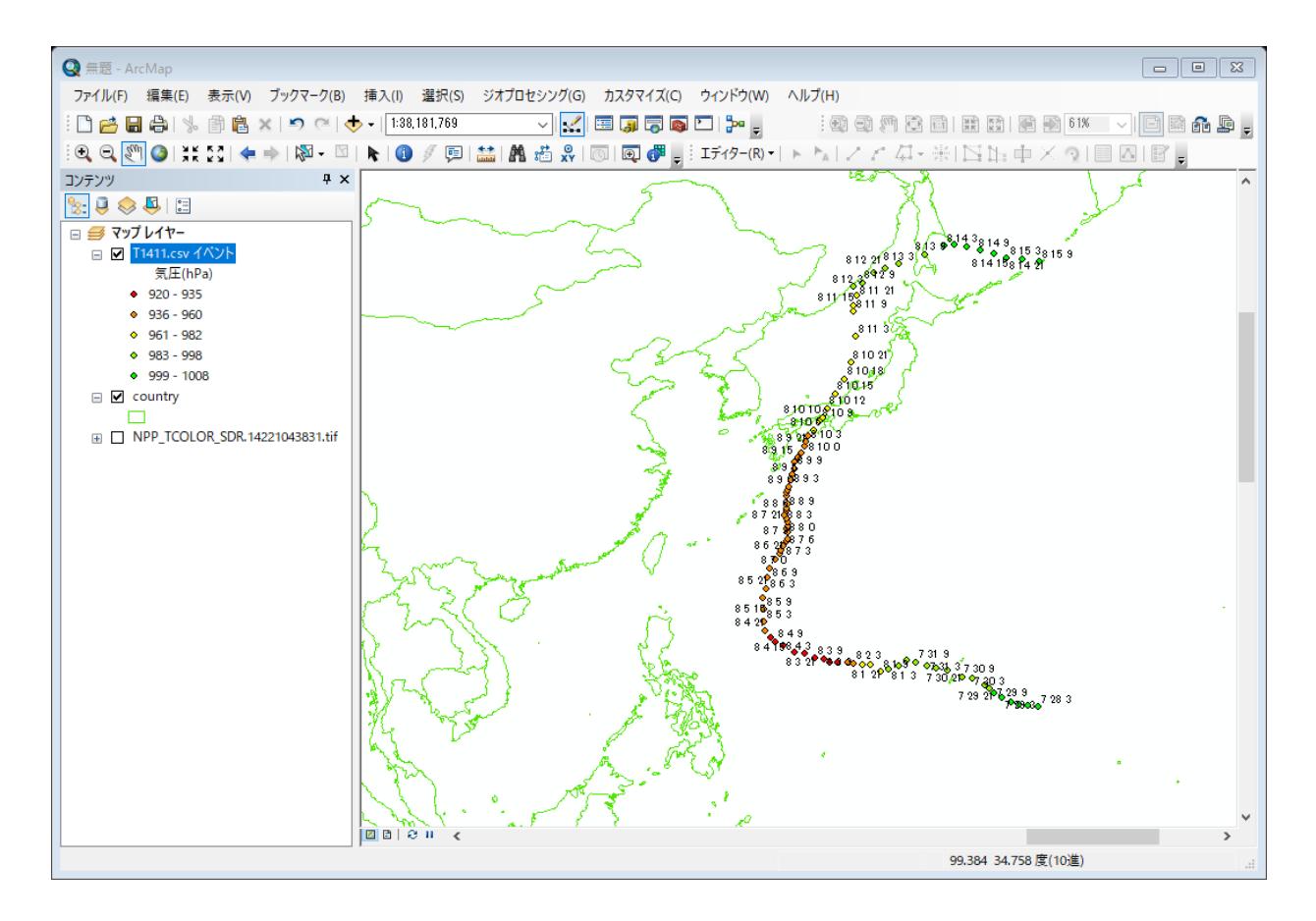

(キ) レイアウトモードで仕上げる。

- ・ 方位記号
- ・ タイトル
- ・ 縮尺記号
- ・ 凡例

を挿入する。

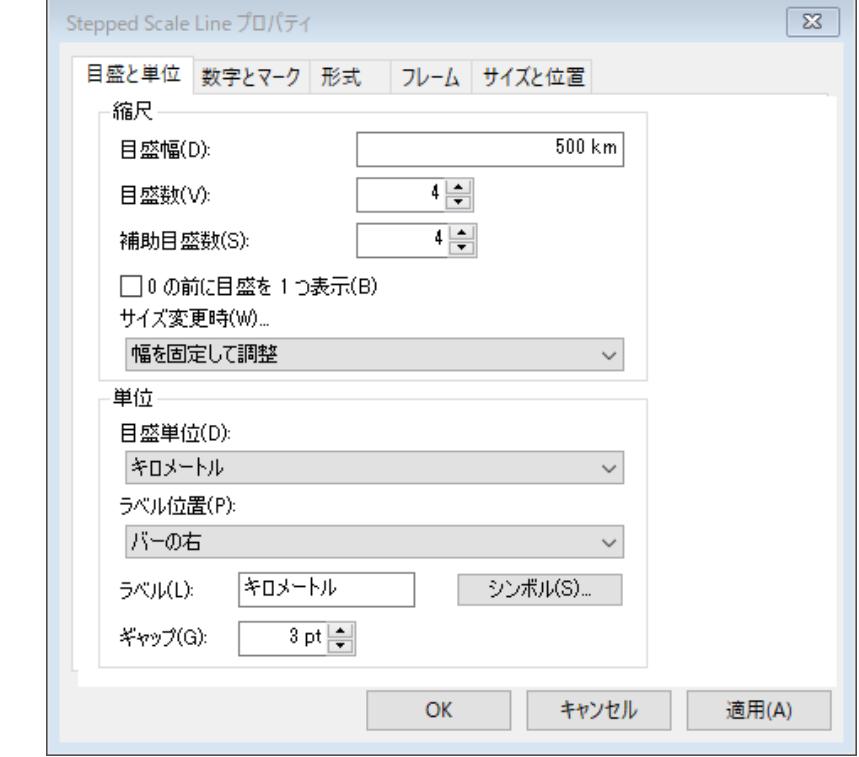

格子線は、画面を右クリックし、データフレームのプロパティから、新規格子線を選択する。

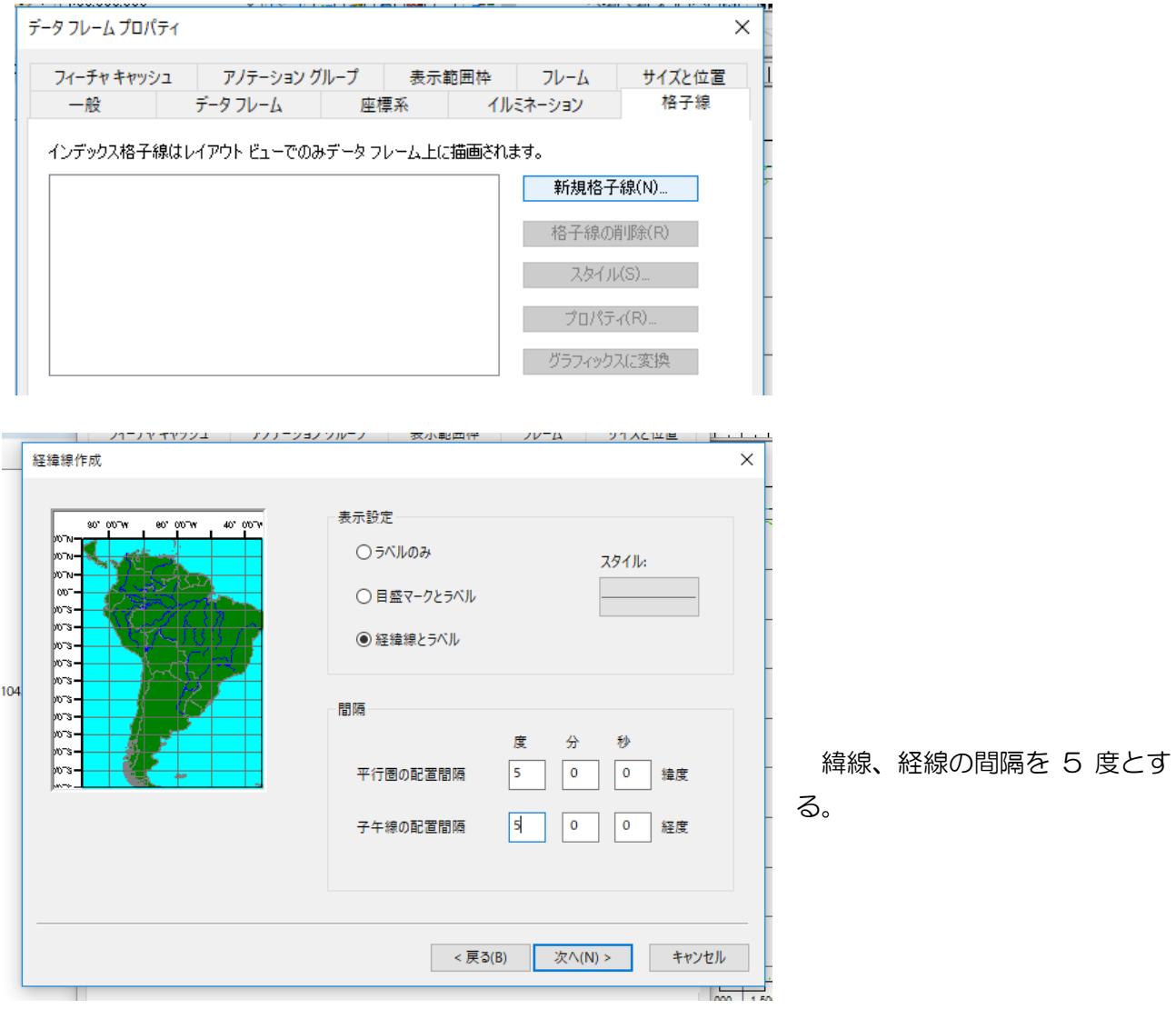

#### 課題 台風の経路

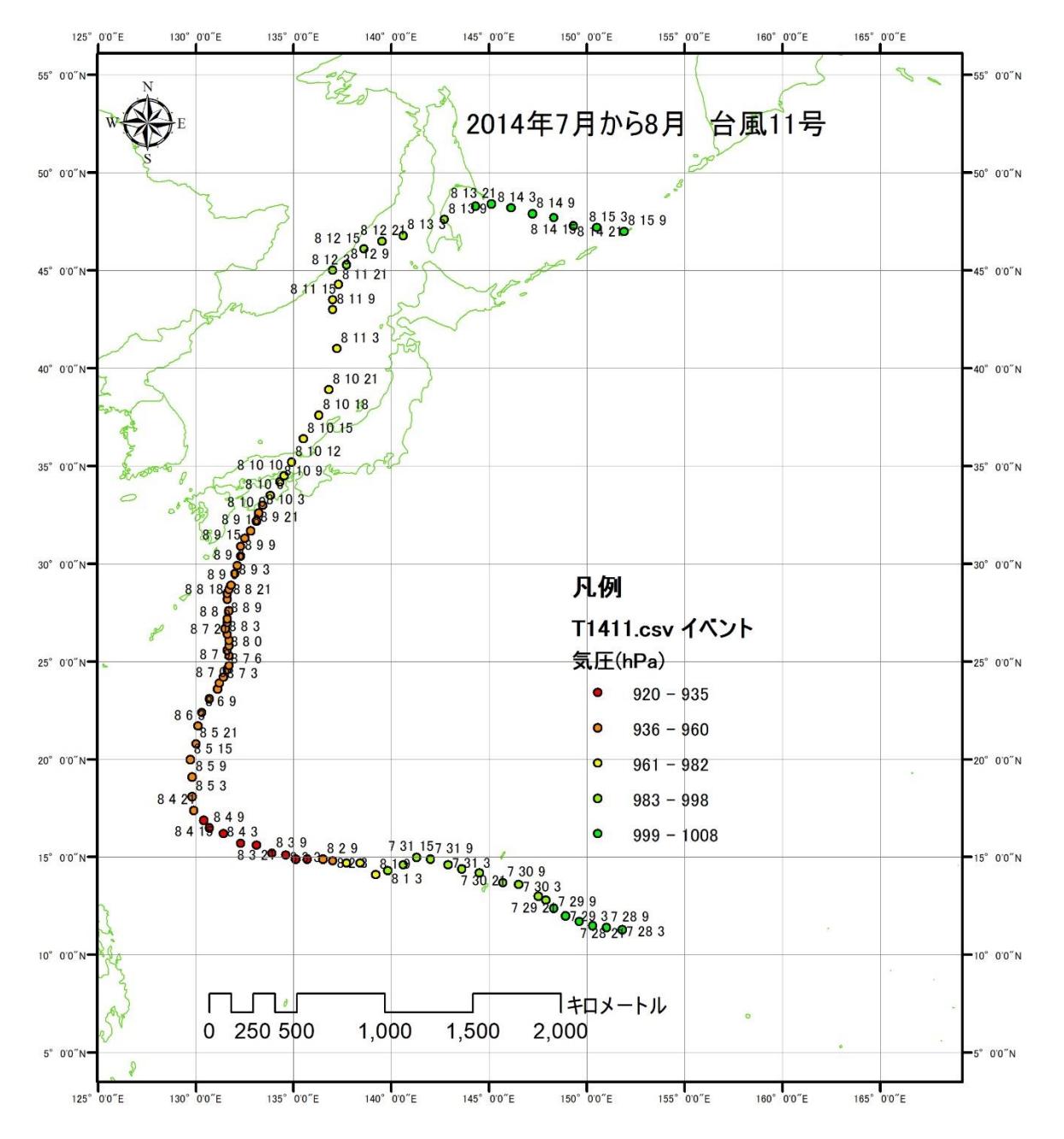

2014年7月から8月にかけての台風11号は、 月 日 日本時に、高知県安 芸市付近に上陸した。勢力を弱めつつあったものの、大雨による被害を出した。